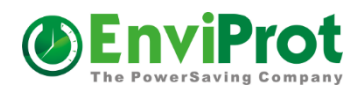

# **Auto Shutdown Manager**

**Saves your budget and our environment!**

**PC Power Management for Enterprises, EDUs, GOVs and IT Professionals**

**\* WOL Portals \* MECM/SCCM Pluig-in \* WOL- & Shutdown Schedules \***

**\* Asset Management \* WOL Proxies \* … much more**

# **Deploy Auto Shutdown Manager via Windows Group Policy**

This tutorial will enable you to automatically deploy Auto Shutdown Manager to multiple computers using a Group Policy Object.

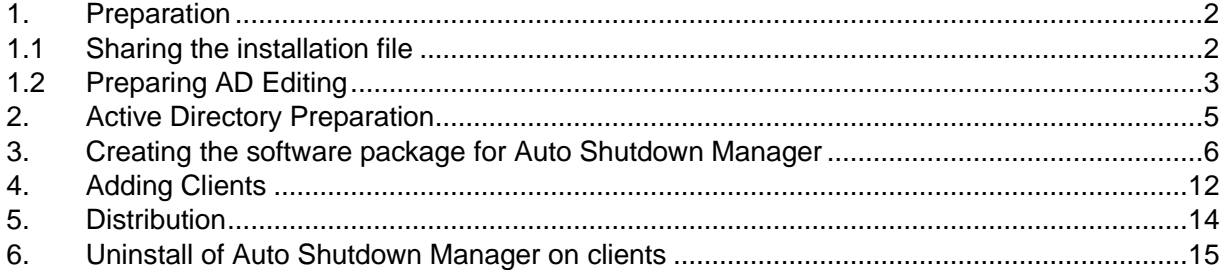

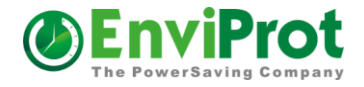

## <span id="page-1-0"></span>**1. Preparation**

## <span id="page-1-1"></span>**1.1 Sharing the installation file**

Please follow this instruction to automatically provision the Auto Shutdown Manager Server settings to all client PCs right during the installation.

In order to deploy Auto Shutdown Manager you need to use the AutoShutdownManager.msi contained in AutoShutdownManager.exe at <https://www.enviprot.com/en/green-it-software-downloads>

Please copy AutoShutdownManager.msi to a directory of your choice (such as \\%LOGONSERVER%\netshare\install\$\asm), which must have at least read-access rights for all clients. This will be your installation source from which each client should be installed by calling the Auto Shutdown Manager.msi file.

Using the \$ symbol in the share name will hide the share from view and users cannot install it manually.

In this folder, create a new file called "**server.ini"**  It may just contain 2 simple text lines - without any comments or additions b. As a first line add the server IP Address or it's corresponding DNS name c. Add the TCP-Port number to the second line

Now the **server.ini** file should look like (these values are just examples): *192.168.1.1 8088* 

Now you can install the clients in the common way you use for other \*.msi deployments from this defined shared folder. During the installation, the clients will look for the *server.ini* file in the source folder and use its values to configure the server data automatically. Once the installation is done, the clients will initiate the connection to the server to retrieve their first configuration and settings data. Please be aware that this process can take up to 15 Minutes.

From now on, all settings and configuration changes as well as installation of newer updates can be done remotely from the server

#### **Important to know for a successful configuration**

If you deploy the Software via the Group Policy or another deployment tool please make sure that the users (or user groups) have read access to the source folder! If you are deploying via a windows service (without logged-in users), please make sure that the target computers (domain computers) have read rights to the source folder. Otherwise the provisioning will not work correctly.

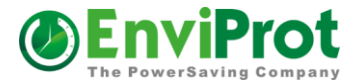

#### **Background**

Right after the installation completes, Auto Shutdown Manager will be started within the context of the user who initiated the installation. Within this user context, Auto Shutdown Manger then tries to access the source folder (where the MSI file came from) and tries to read the server.ini file.

#### **Please note**

It is recommended that all drivers as well as the operating system are up-to-date. Independent from Auto Shutdown Manager, incorrect or outdated drivers are the most common cause for problems. In the case of Standby and Hibernation Mode, it is often caused by outdated screen drivers. When rebooting the computer, it could take a while before you can launch the tool. Before it is ready to being launched you receive the notification "... Starting". This is normal and desired as Auto Shutdown Manager deploys its resources in a most efficient way.

### <span id="page-2-0"></span>**1.2 Preparing AD Editing**

In order to edit the Group policy Objects, the Group Policy Management Console makes it easier to handle. Add a new Organizational Unit In "Active Directors Users and Computers" add a new Organizational Unit such as "Software Deployment".

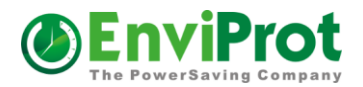

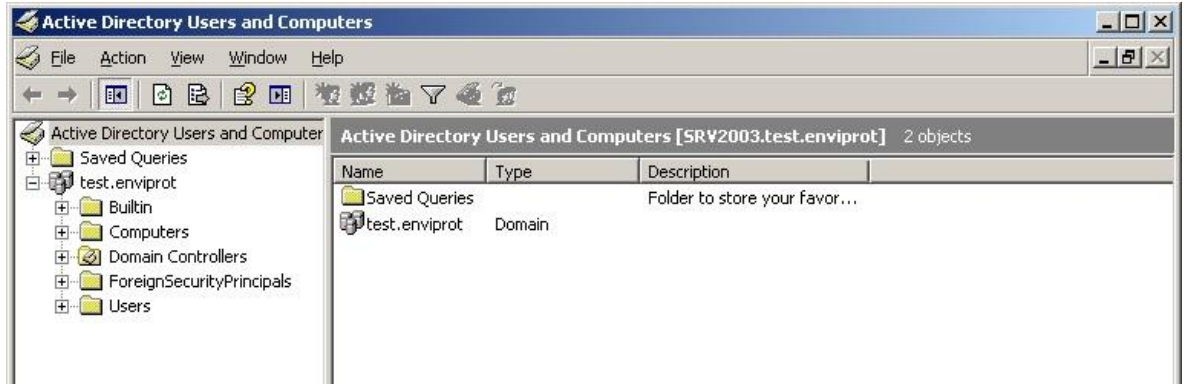

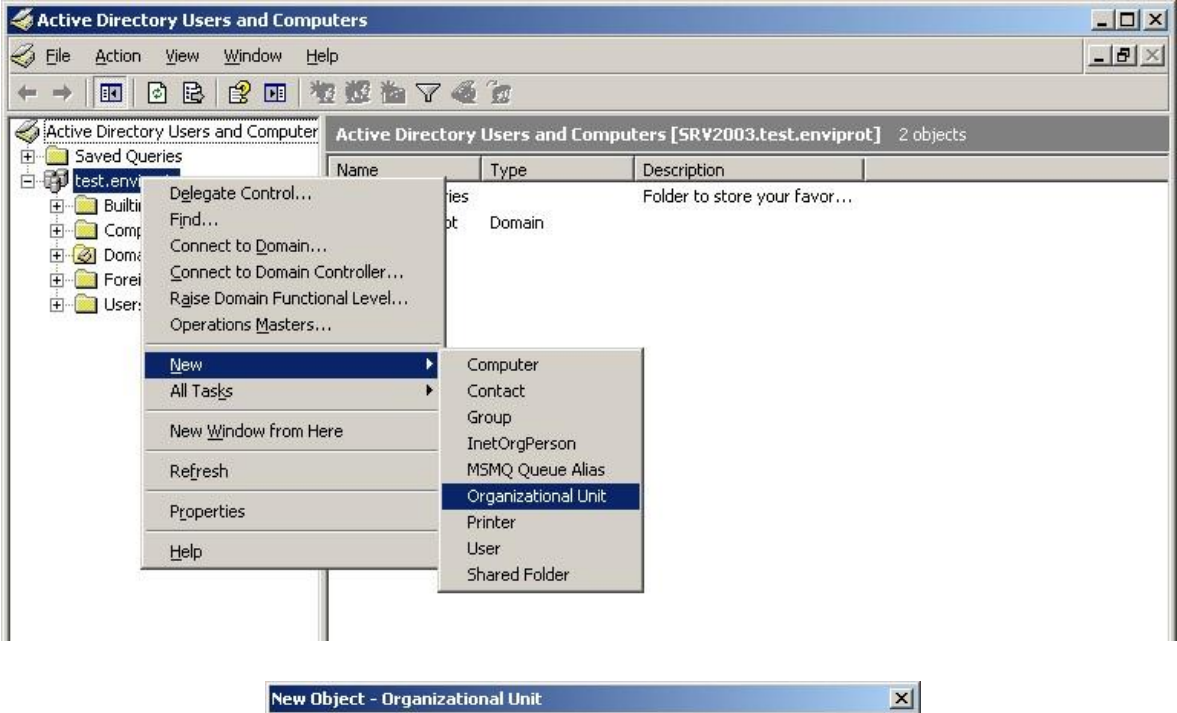

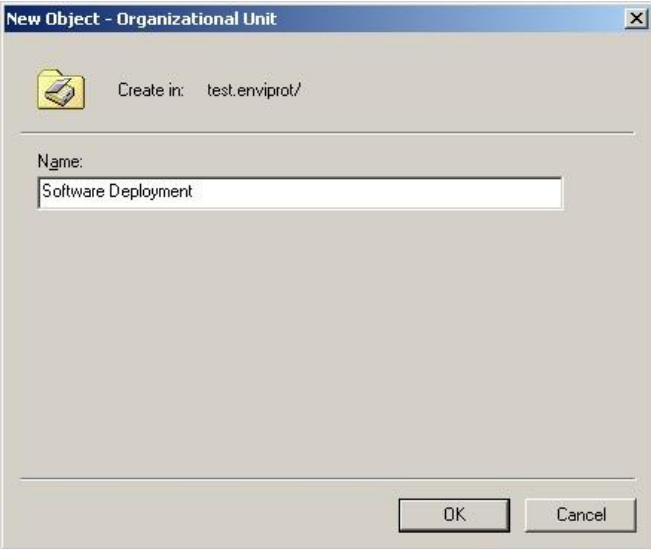

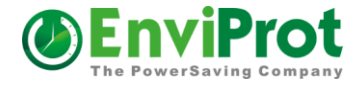

## <span id="page-4-0"></span>**2. Active Directory Preparation**

Within this Object right click, select "new" and "Group" to create a new Group Object, name it after the software to be distributed for example "ASM" for Auto Shutdown Manager.

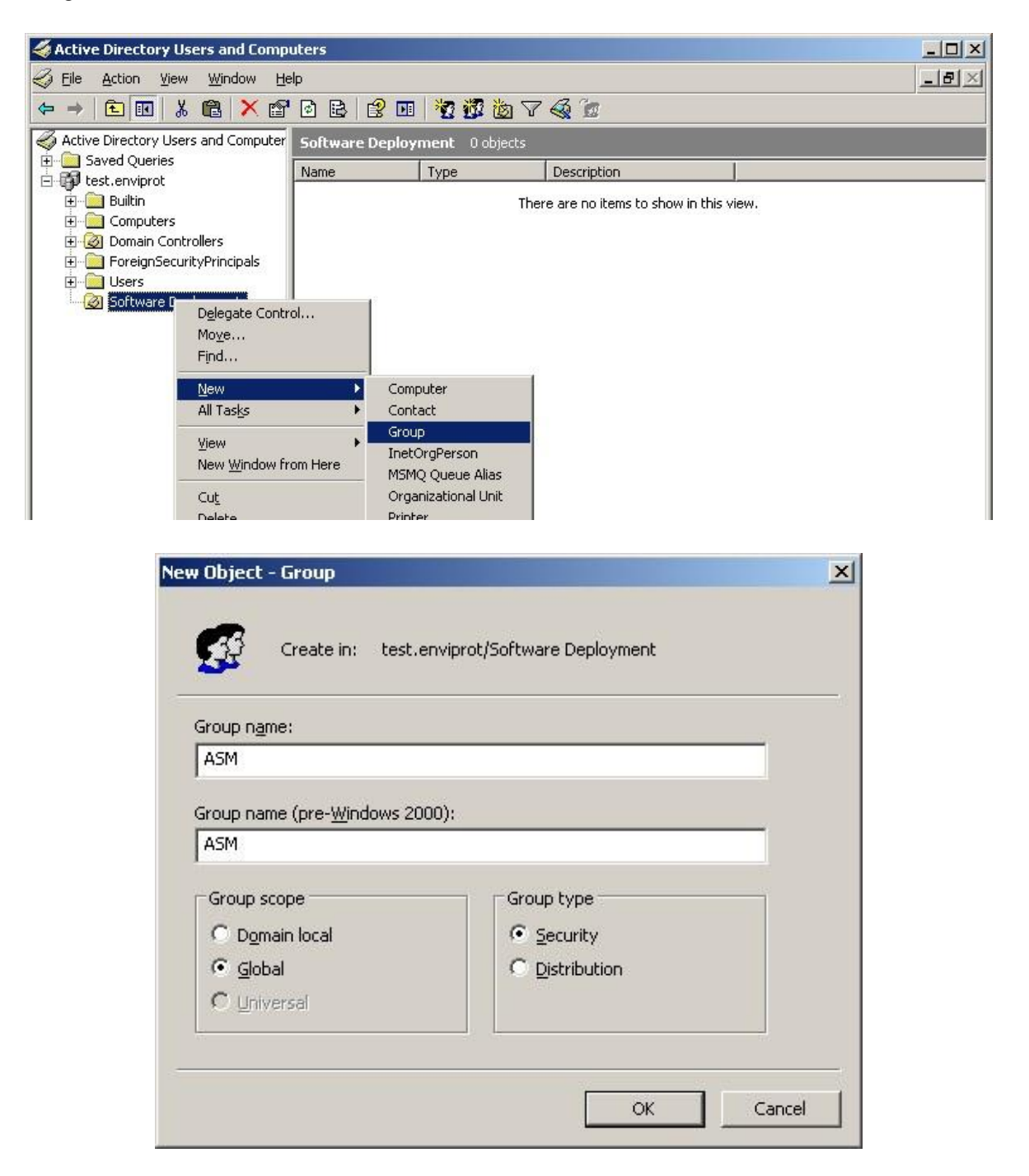

The Group should be created with the following parameters:

Groupname: "ASM"

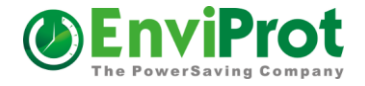

Group interval: Global Group Type: Security

## <span id="page-5-0"></span>**3. Creating the software package for Auto Shutdown Manager**

After starting the Group Policy Management Editor (gpmc.msc) you should see a similar screen:

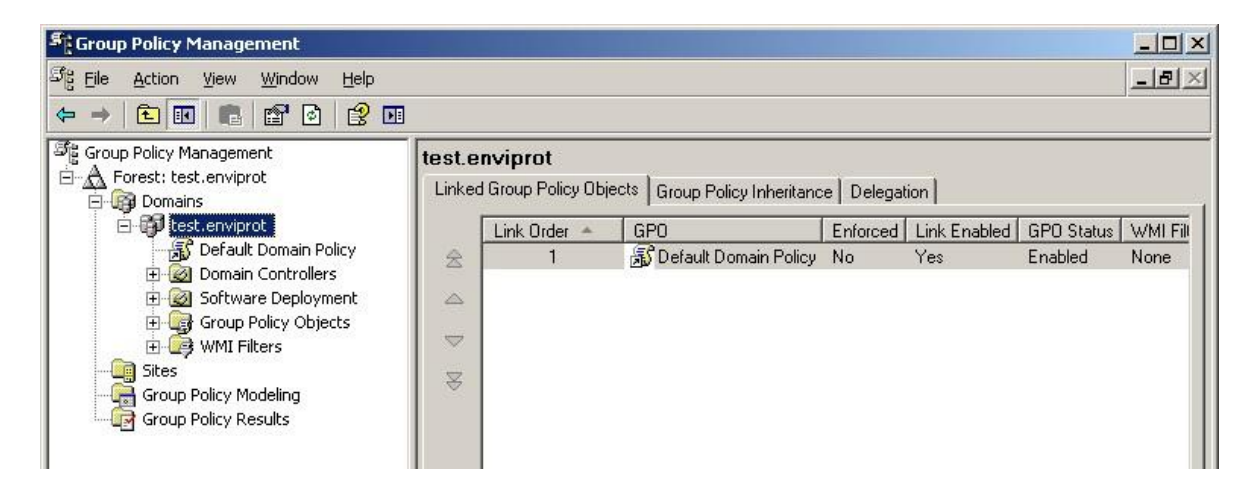

Right click on the Domain Name, select "Create and link a GPO here" and name it "ASM".

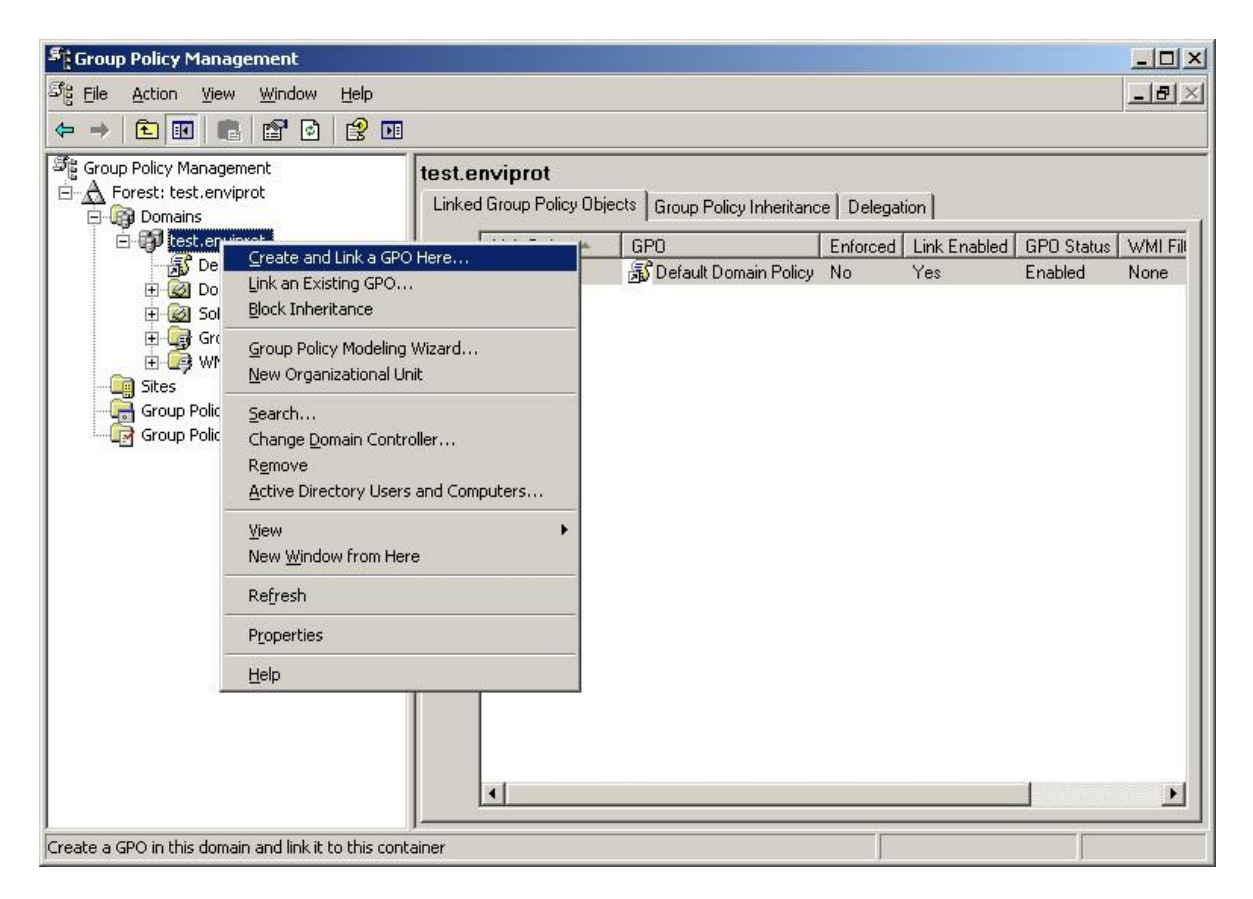

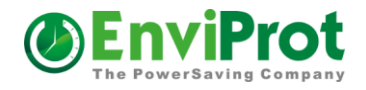

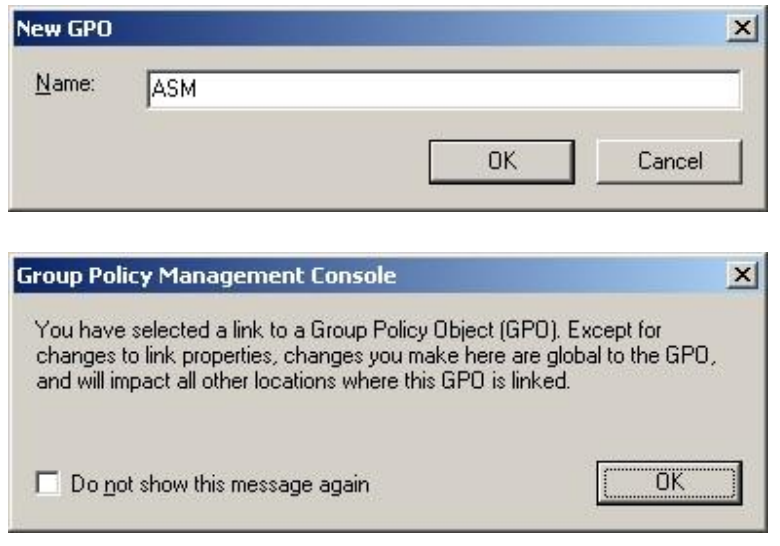

Now you should see the new GP Object on your screen.

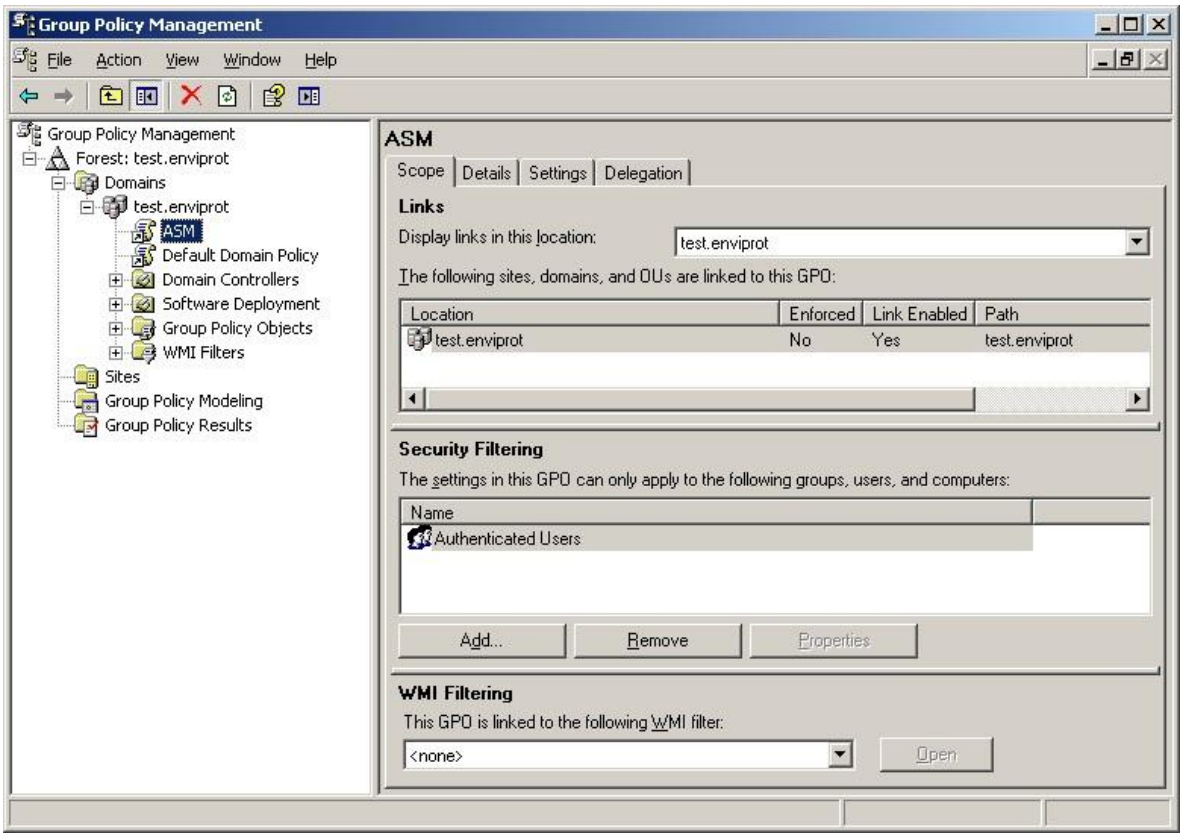

In Security filter delete "authenticated users" and add the newly created group "ASM".

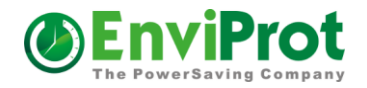

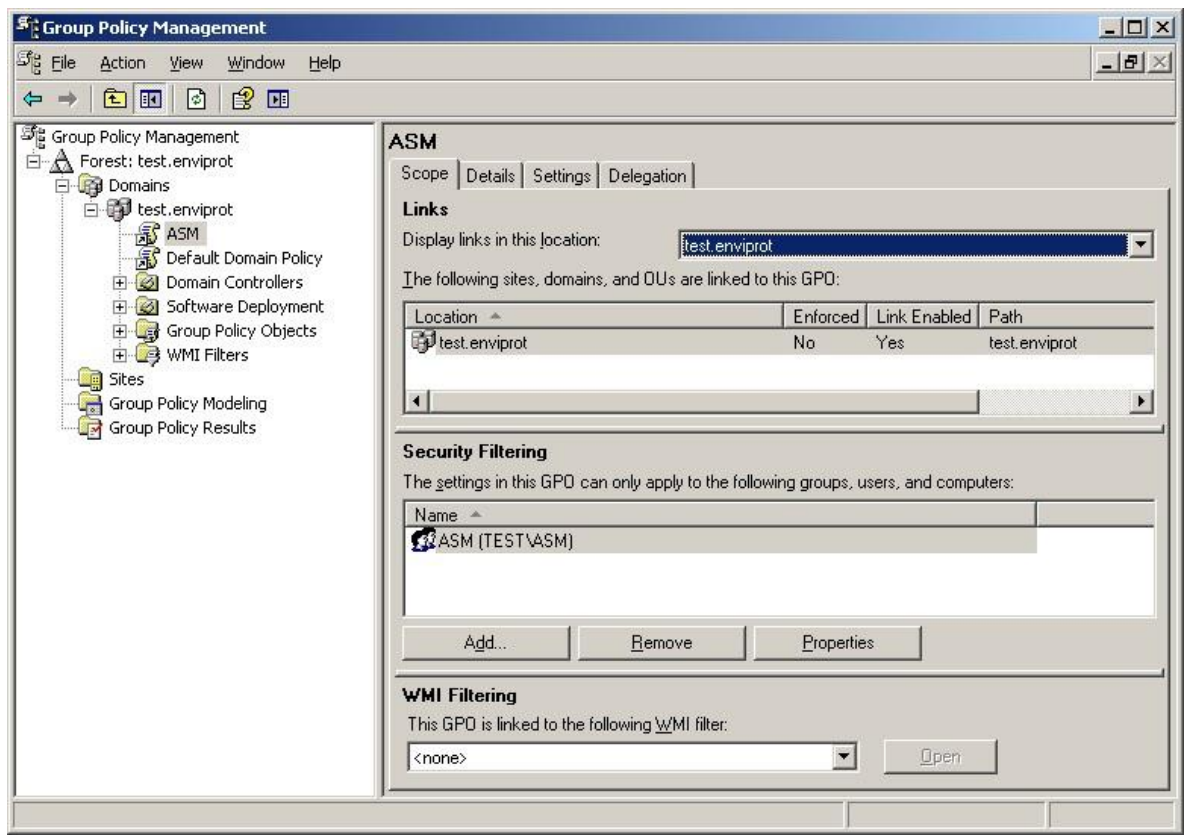

Now right click on the GP Object "ASM" and select edit.

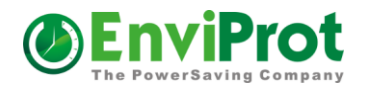

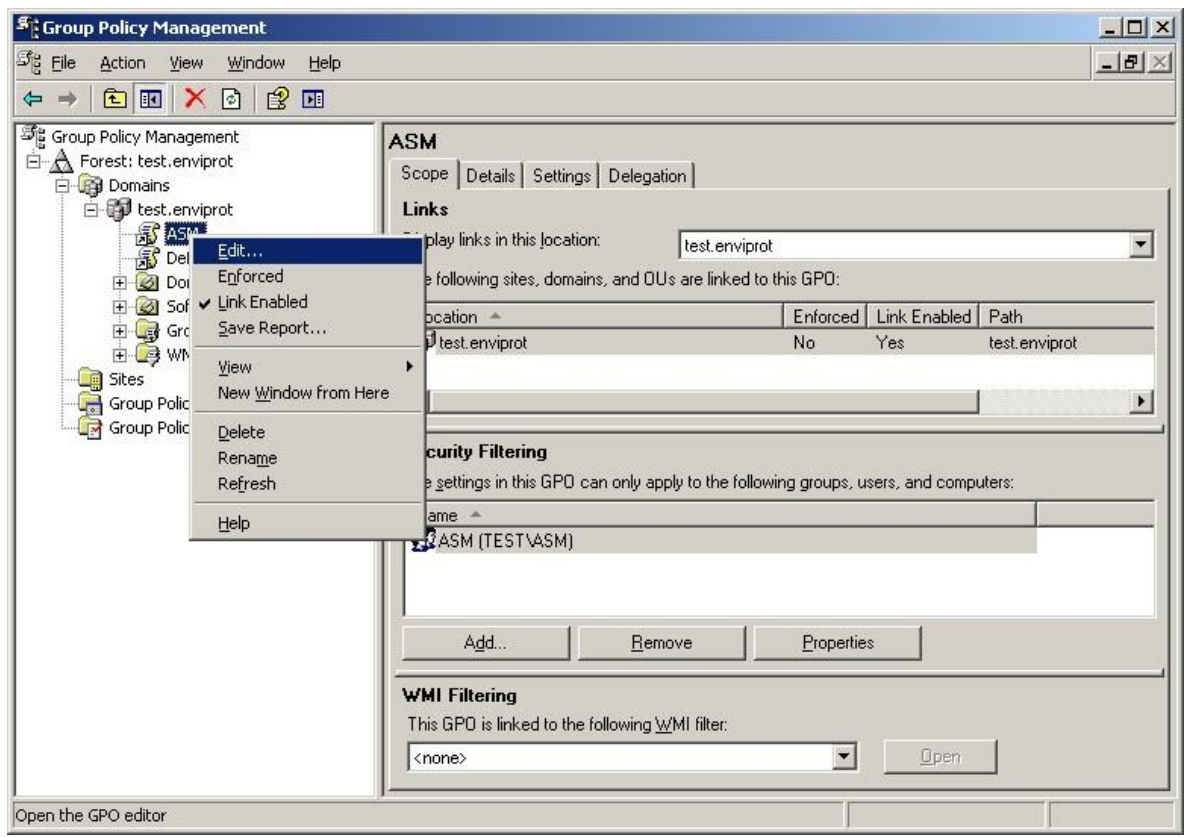

Select "Package" in computer configuration / software settings / software installation.

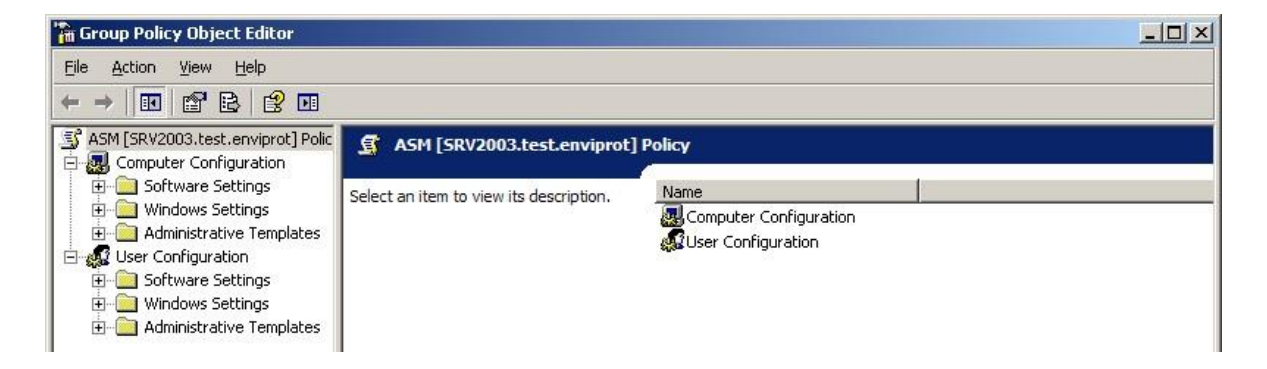

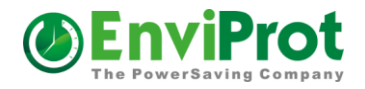

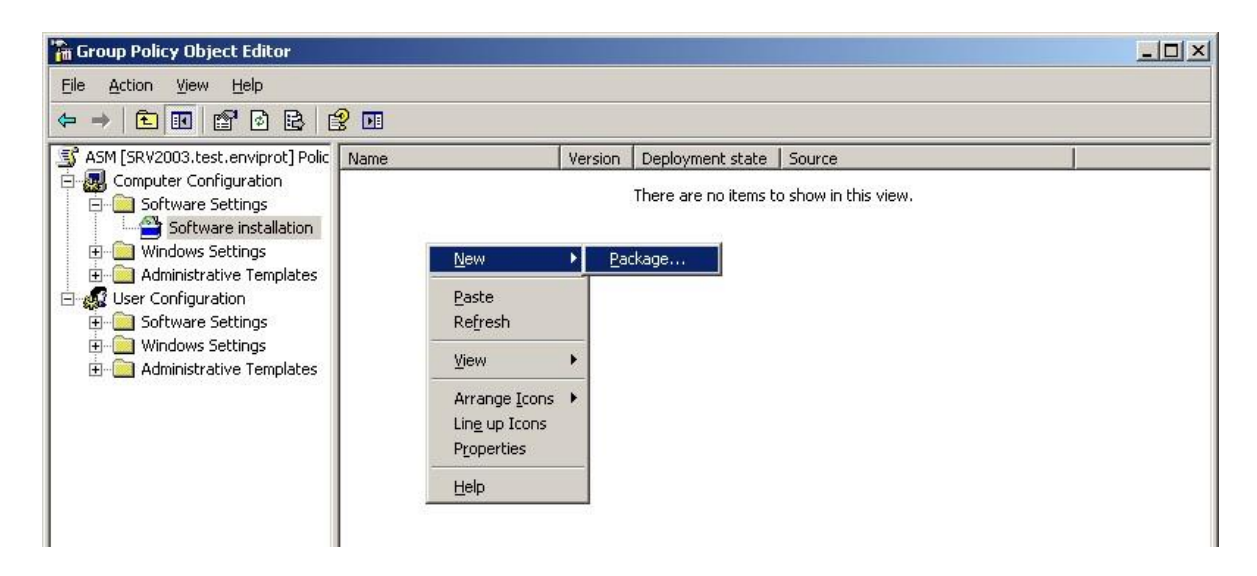

Select AutoShutdownManager.msi in the shared directory (example: \\%logonserver%\netshare\install\$\asm).

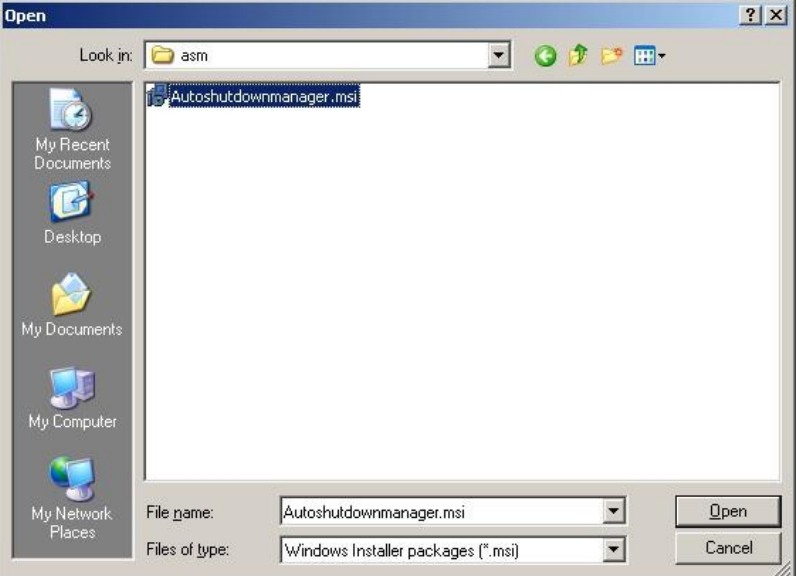

Click "Open"

Select "advanced" to edit some more settings:

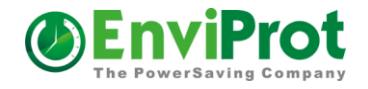

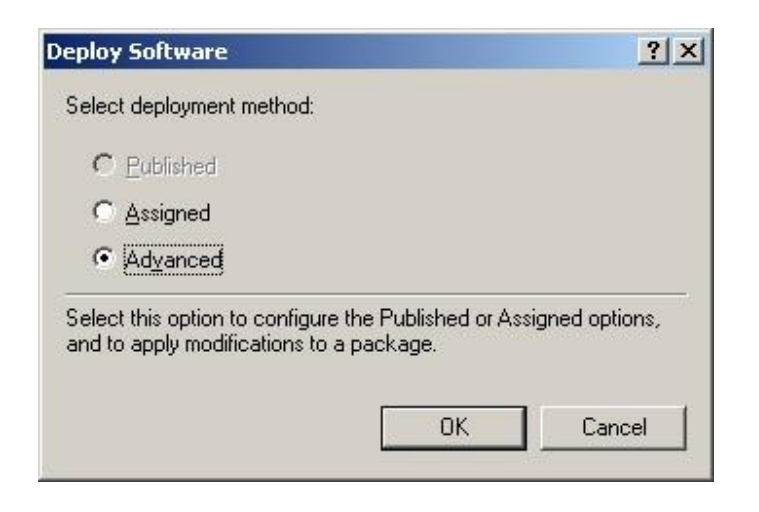

Go to Deployment and put a check mark into "Uninstall this application when it falls out of scope of management". All other settings can remain untouched.

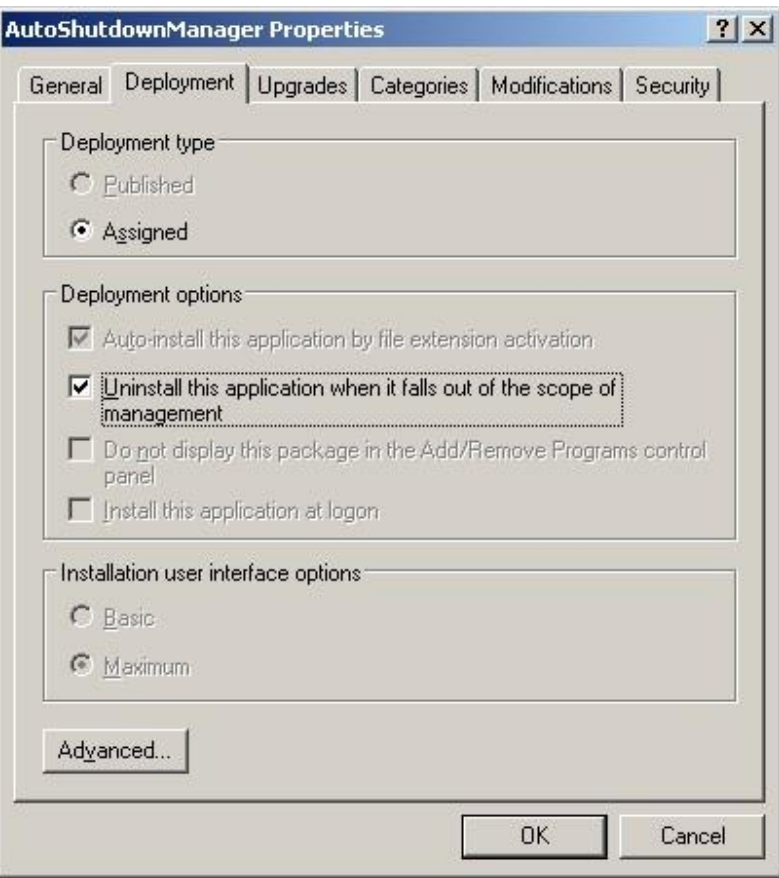

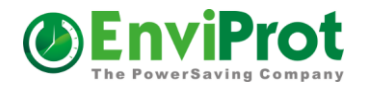

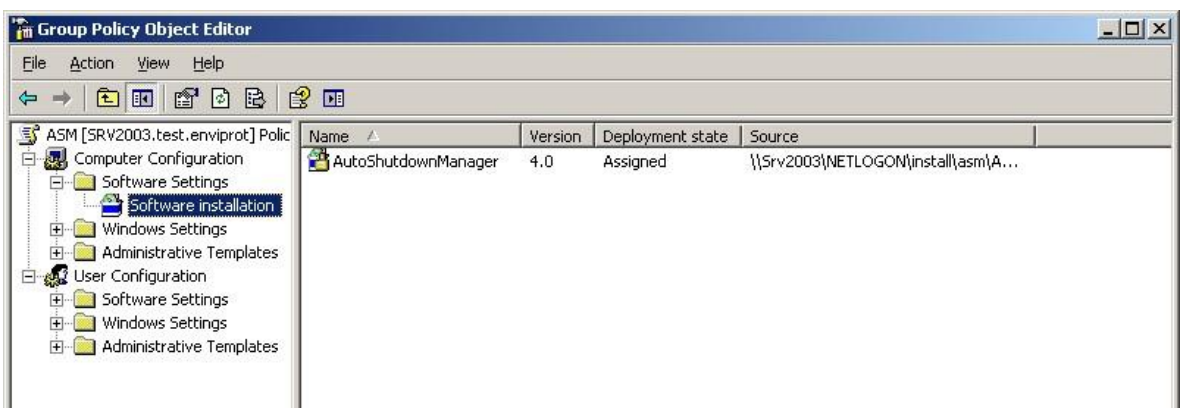

Now the package is ready for deployment!

## <span id="page-11-0"></span>**4. Adding Clients**

In order to add clients to the group, select the security group and click "add".

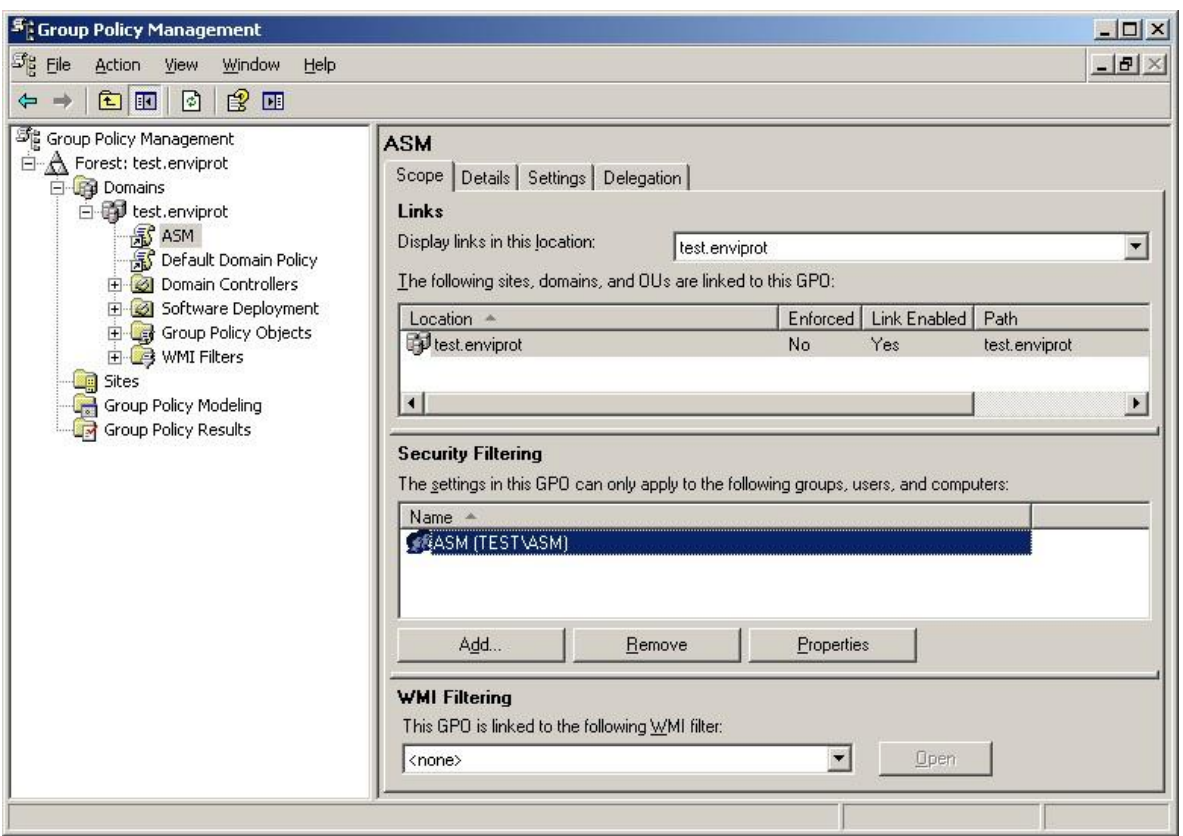

Go to "Members" and filter your domain computers.

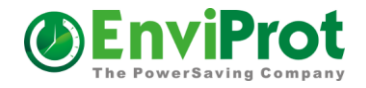

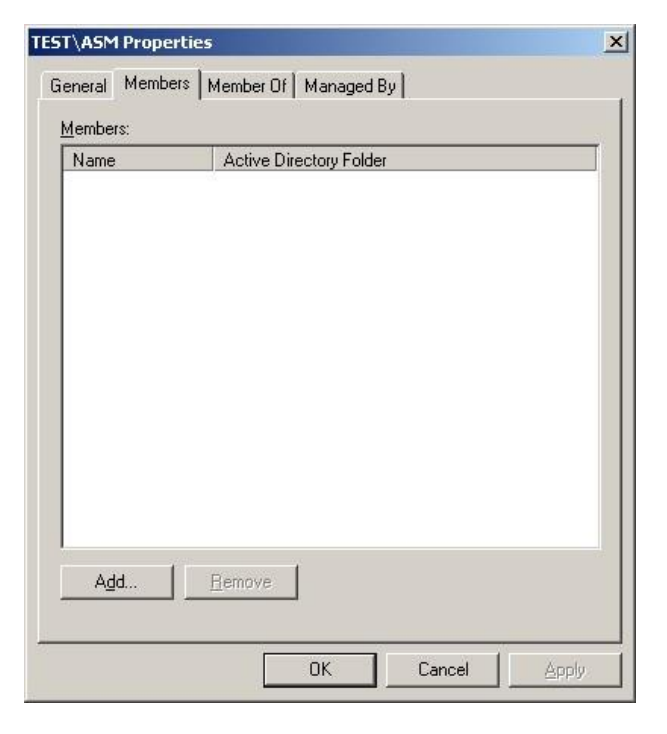

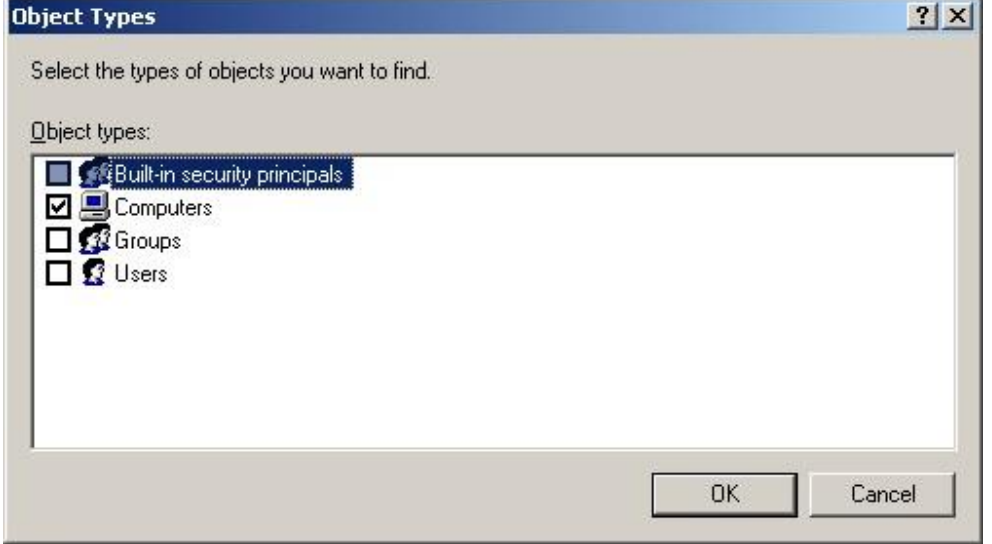

Select the computers to be added and click "ok".

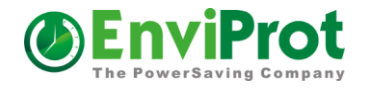

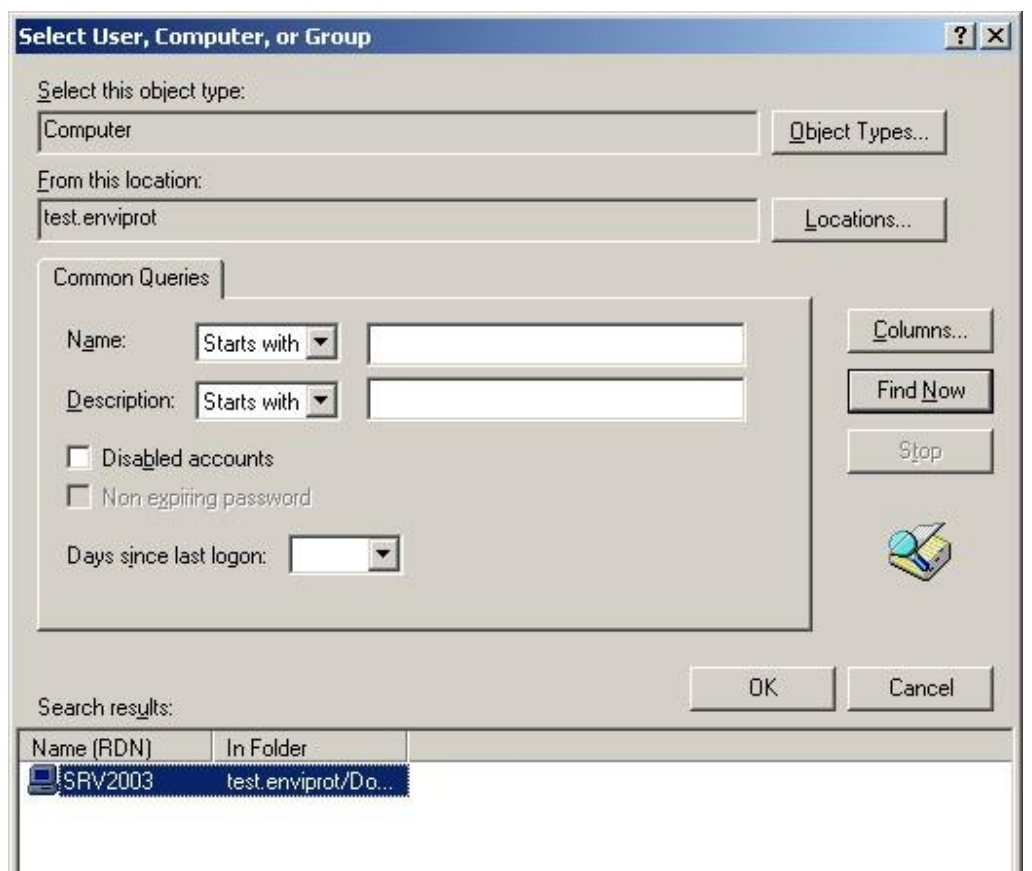

## <span id="page-13-0"></span>**5. Distribution**

The clients will automatically install Auto Shutdown Manager after 1-2 boot cycles. If you would like to speed things up run "gpupdate /sync" in a command windows on each client.

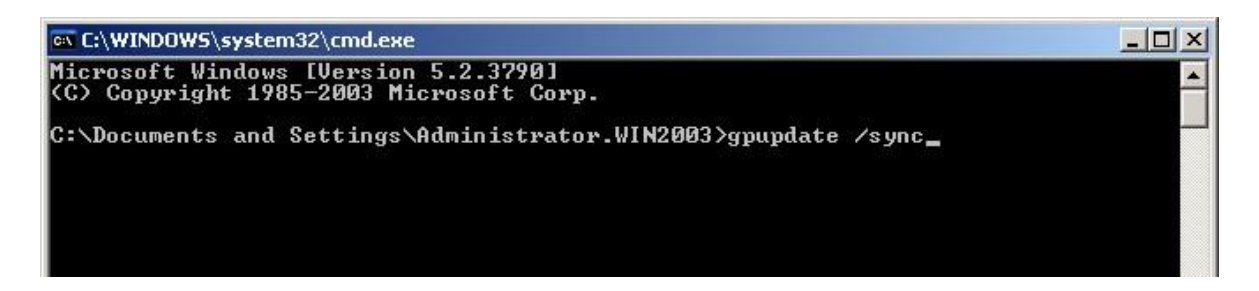

During the next boot you will see a small window indicating the installation of Auto Shutdown Manager.

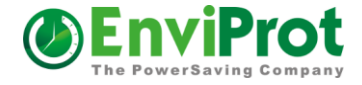

## <span id="page-14-0"></span>**6. Uninstall of Auto Shutdown Manager on clients**

In order to remove Auto Shutdown Manager from a client computer just remove the computer from the ASM group.

Open the Group Policy Management Editor and go to security group.

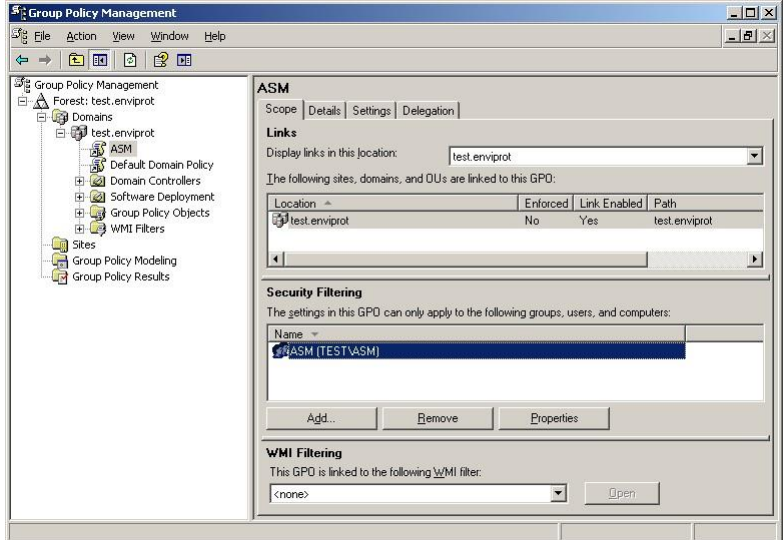

Double click "ASM", go to "Members" select the computers to uninstall Auto Shutdown Manager and click "remove".

![](_page_15_Picture_1.jpeg)

![](_page_15_Picture_39.jpeg)

After 1-2 boot cycles of the client computer Auto Shutdown Manager should be automatically uninstalled, indicated by a window during the boot process.

Please visit us at [www.envirprot.com](http://www.envirprot.com/)